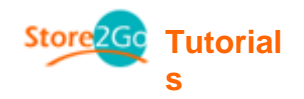

# **4. Modules**

### **4.1 Payment**

- These are the different payment methods your company can use to obtain money
- To enable, simply click on the install button on the right. To disable, click on the remove button on the right.
- Please make sure that you are registered with the certain types of payment before enabling this feature.
- Also, please make sure that when you do enable the payment module, you "Edit" the information so that it corresponds to your company **(Please do not use default information!)**

# **Payment Modules**

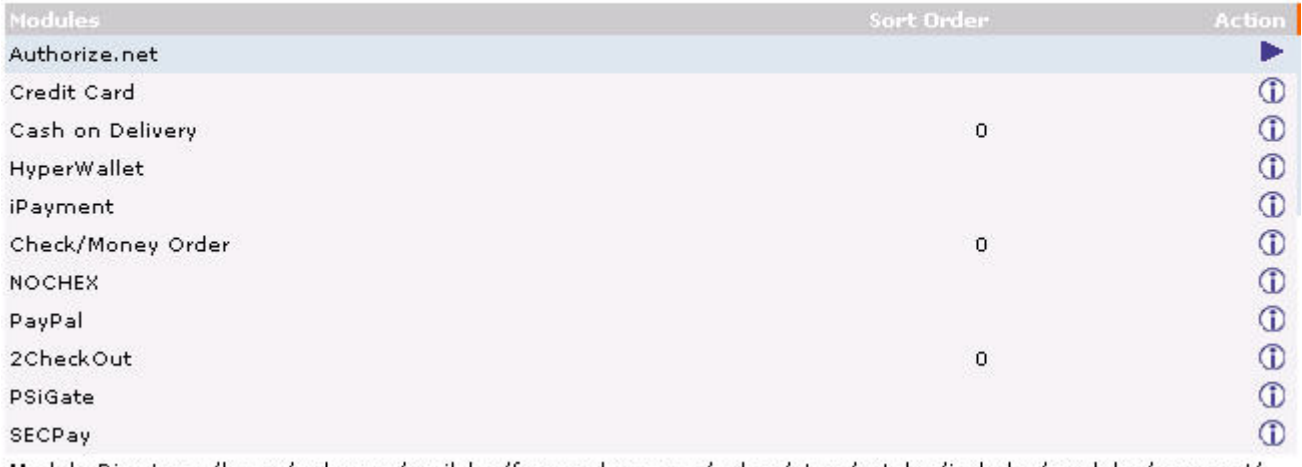

Module Directory: /home/webusers/emilylau/forever-bear.com/eshop/store/catalog/includes/modules/payment/

### **To Edit Information:**

- 1. Simply enable the payment method.
- 2. To your right, in the blue box, it lists your information. To edit, click on the "**edit**" icon.

## **Payment Modules**

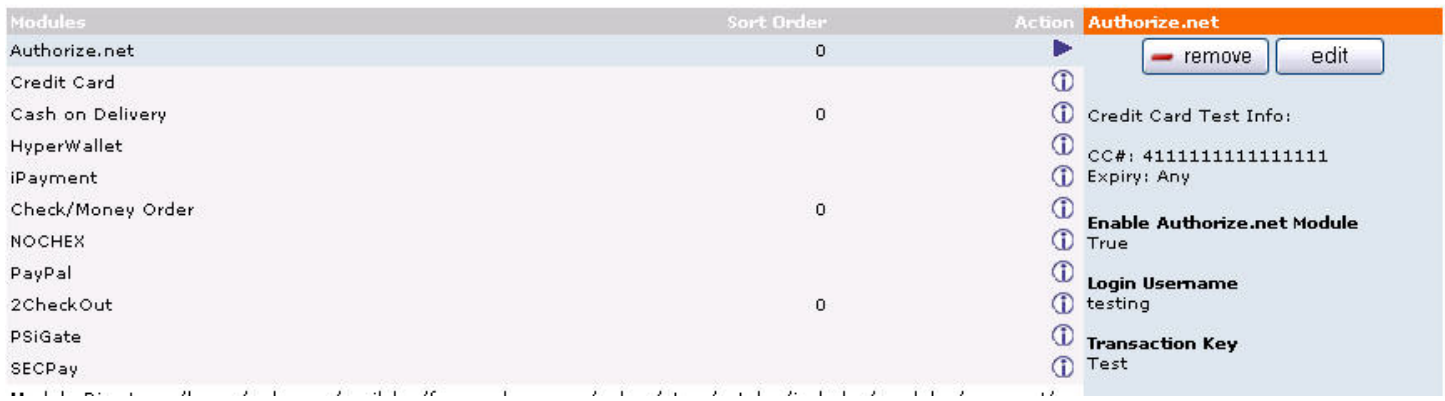

3. Input the e-mail address you've registered **PayPal\*** (\*Or any other payment gateway company) with.

4. Select the Transaction Currency you would like to use.

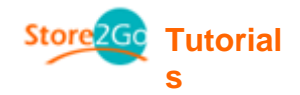

- 5. Payment Zone: You only allow this payment method to a certain geographic zone. Zones not selected are not allowed to use such payment method.
- 6. Set Order Status: After using this payment method, it displays the status of the transaction.
- 7. Sort Order Display: the lower the number, the higher the display priority of the payment method in the check out page.

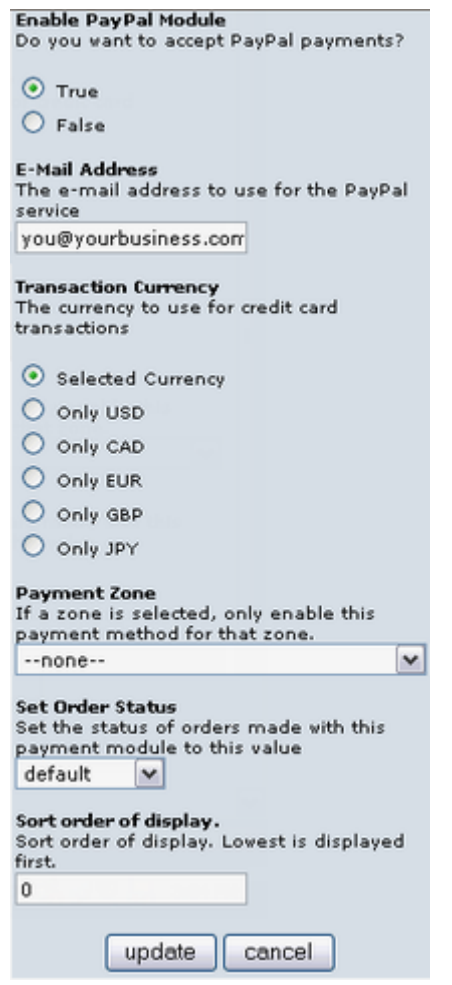

### **4.2 Shipping**

- If you wish to set a fee for shipping and handling, this is where you set it.
- You can enable just one standard shipping method for all products, or you can also enable a few other shipping method for your customers to choose from as an option depending on each shipping price.

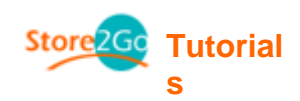

# **Shipping Modules**

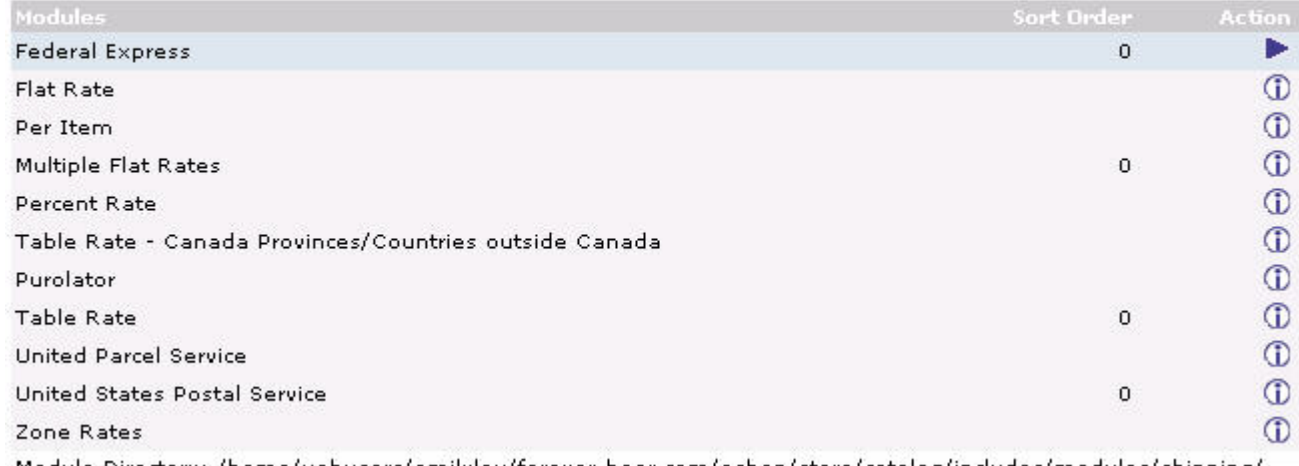

Module Directory: /home/webusers/emilylau/forever-bear.com/eshop/store/catalog/includes/modules/shipping/

# **To Edit Information:**<br>1. Simply enable the c

- 1. Simply enable the choice(s) you prefer.<br>2. To the right, in the blue box, lists the inf
- 2. To the right, in the blue box, lists the information. To edit, simply click on the "**edit**" icon.

# **Shipping Modules**

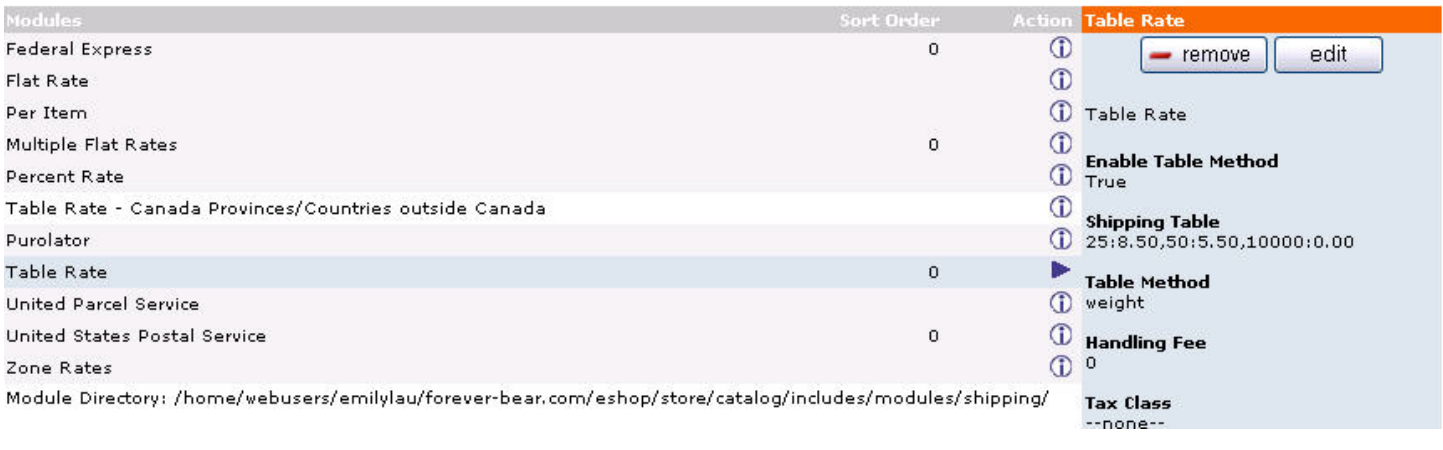

#### 3. Edit the information.

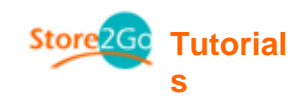

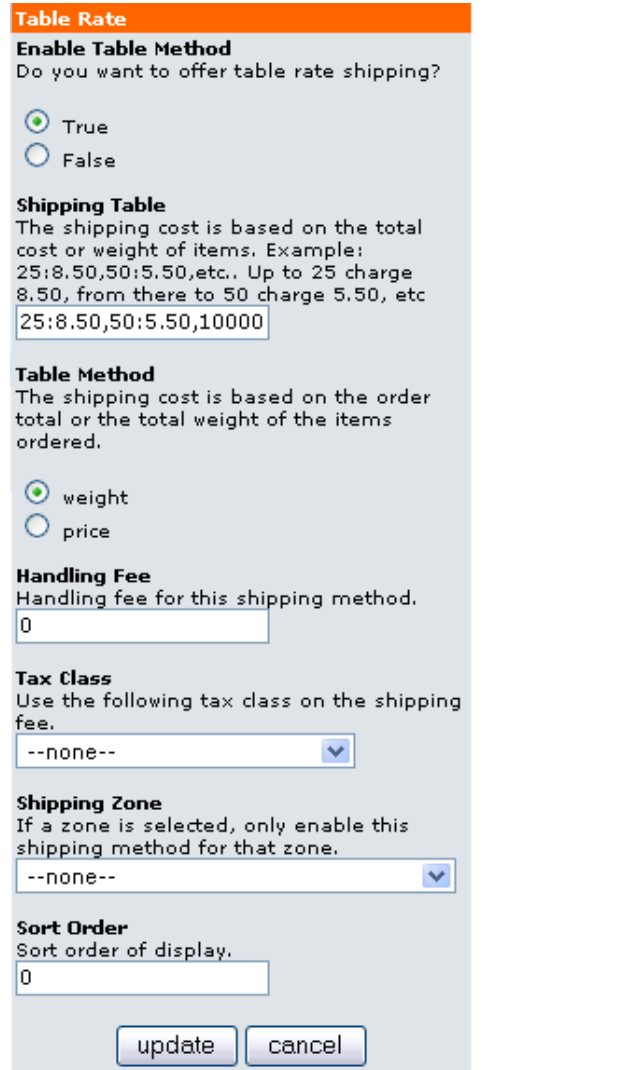

**Tax Class:** Select "GST Shipping Class" as your Tax Class. Depending on where your customers live, by selecting "GST Shipping Class", the receipt will indicate the appropriate tax on the shipping fee. If your customers live outside of Canada, no shipping tax will be applied. If your customers live within Canada, the appropriate provincial tax (GST/PST/HST) will be applied to the shipping fee.

**Shipping Zone:** The permission to allow only a certain area to use this payment of shipping. Areas other than the selected area are restricted to use this form of payment.

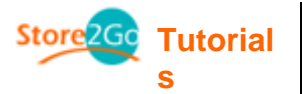

### **4.3 Order Total**

- The information you would like the receipt to display.
- Sort Order refers to the order in which you want the information to be placed.

# **Order Total Modules**

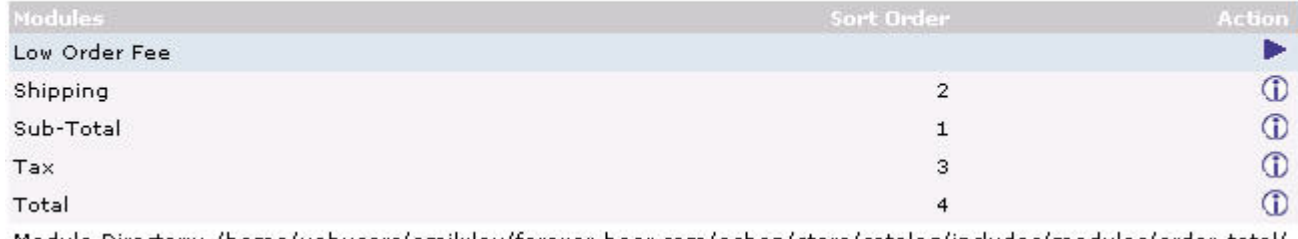

Module Directory: /home/webusers/emilylau/forever-bear.com/eshop/store/catalog/includes/modules/order\_total/

With Shipping, you can allow free shipping, or provide free shipping for orders valued over a certain amount, or you can provide free shipping for orders sent to a set destination.

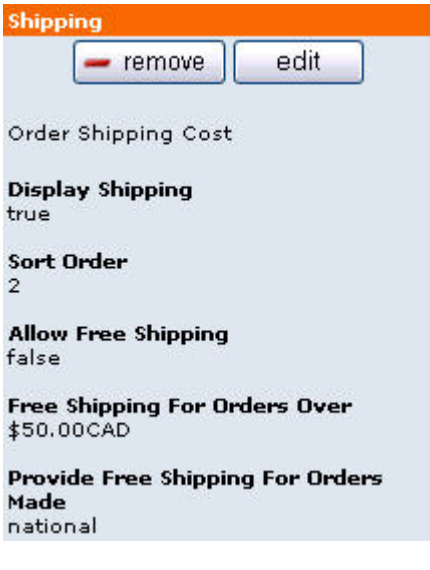